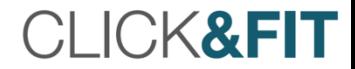

# CLICK&FIT UPGRADE TO 2.0

### Installation and Quick Introduction

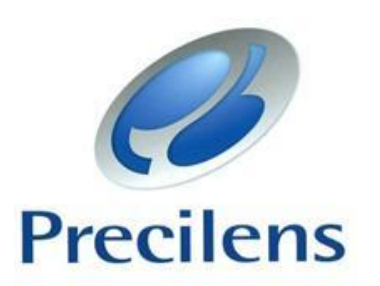

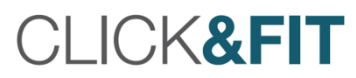

### Summary

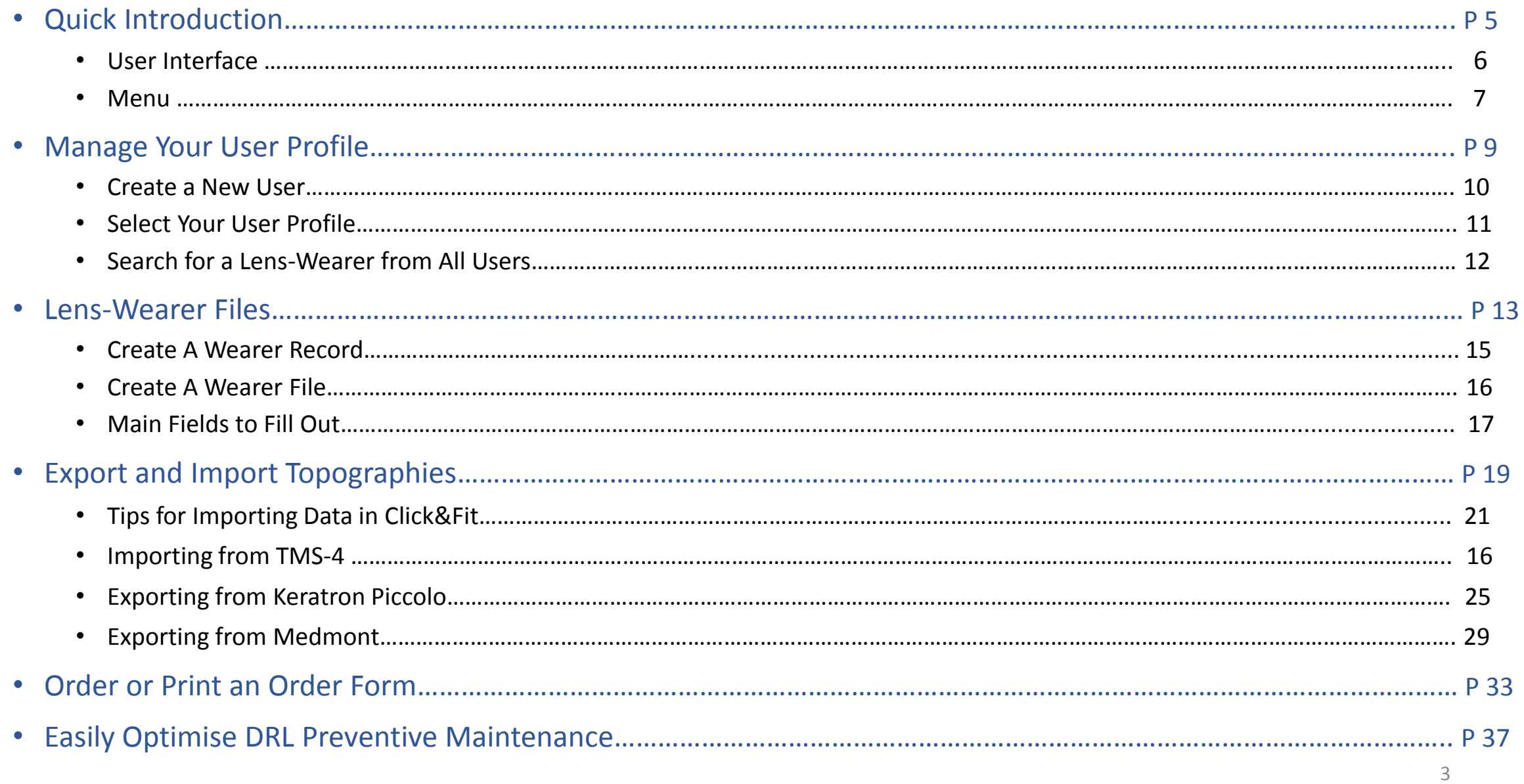

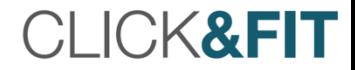

## Quick Introduction

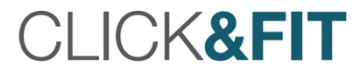

#### User Interface

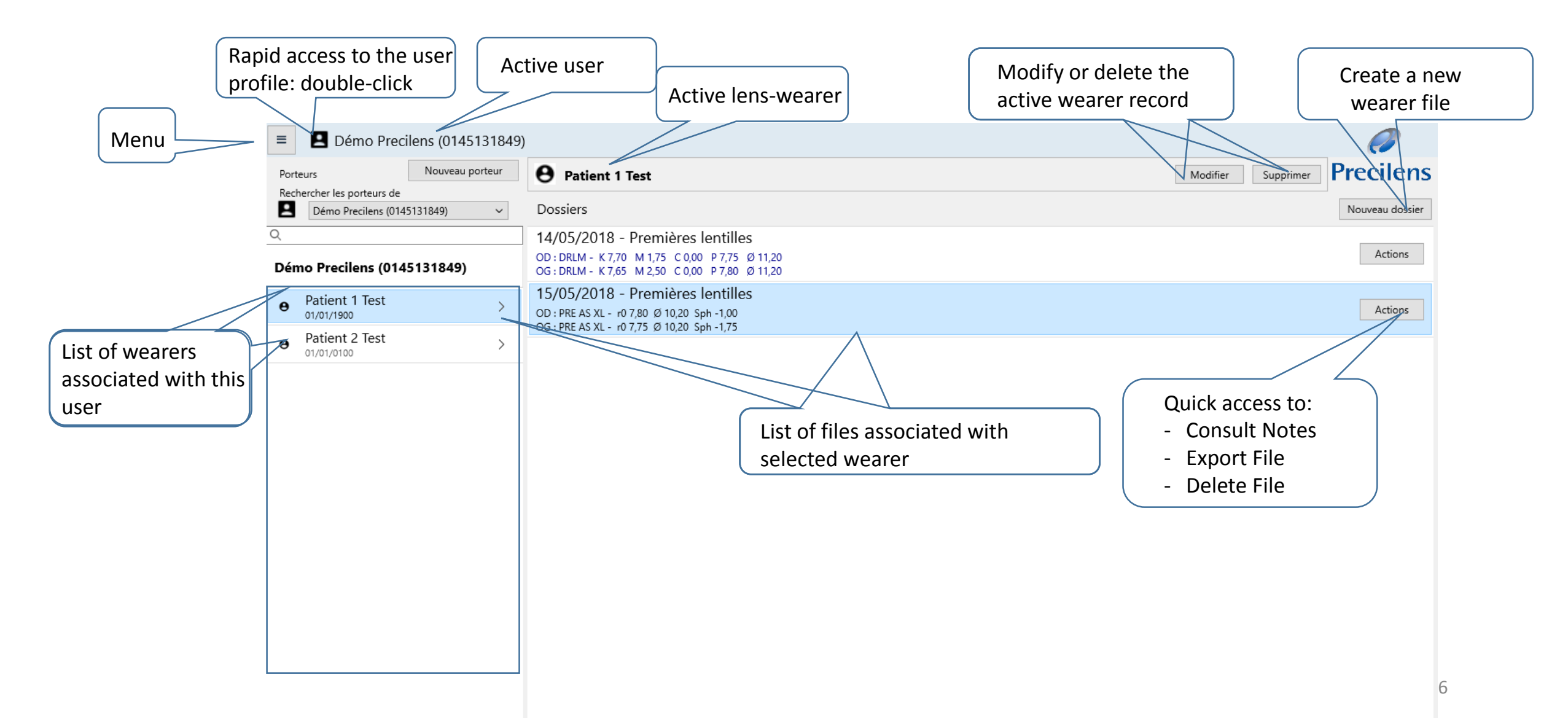

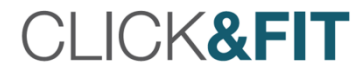

#### Menu

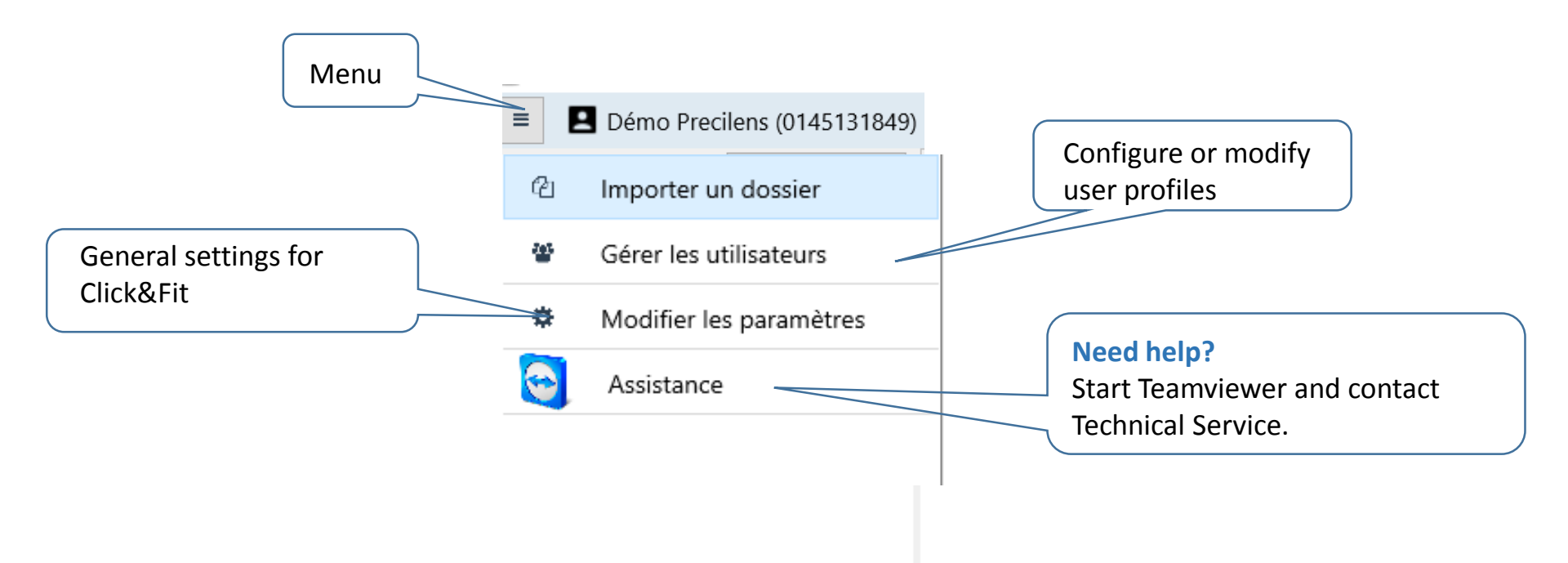

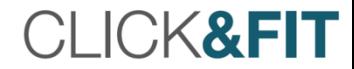

# Manage Your User Profile

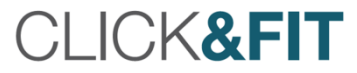

#### Create a New User

- To add a user, go to:
	- ➢ Menu
	- ➢ Manage Users
	- ➢ Add User

Follow the steps outlined in Slides 14 to 19.

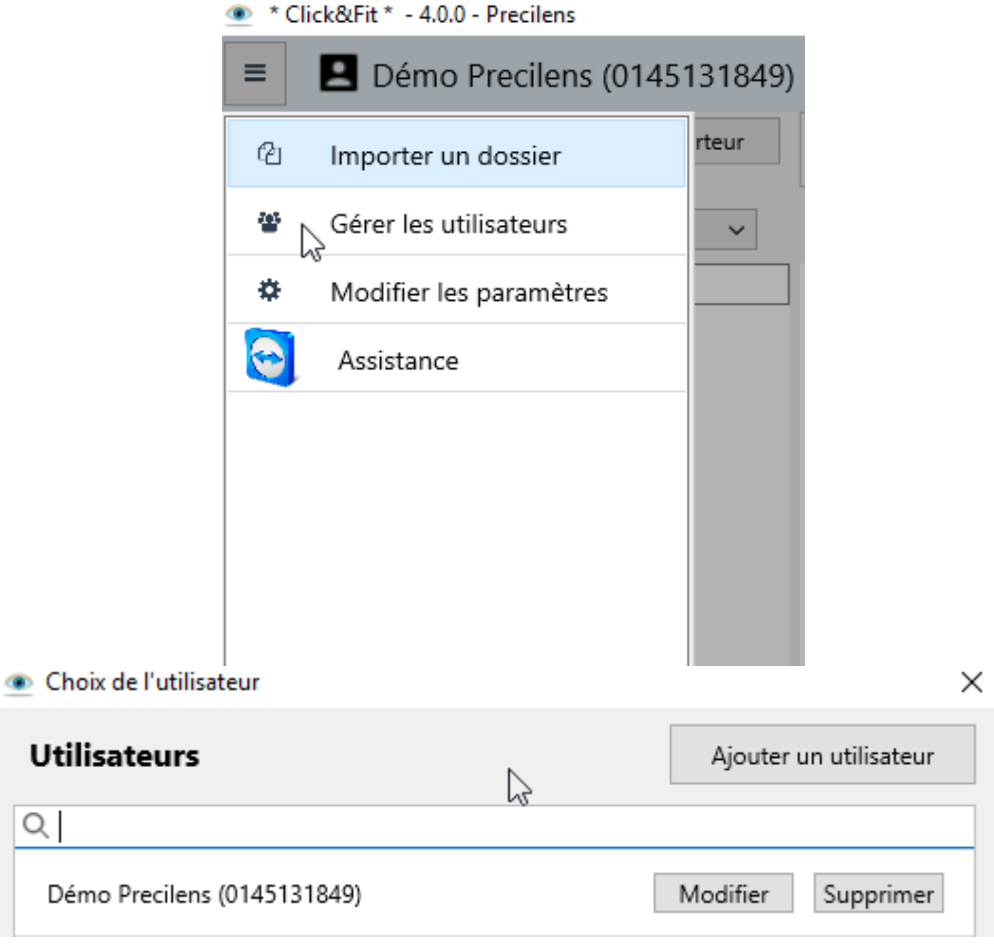

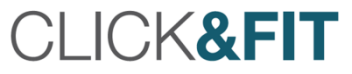

#### Select Your User Profile (If Several Files Have Been Created)

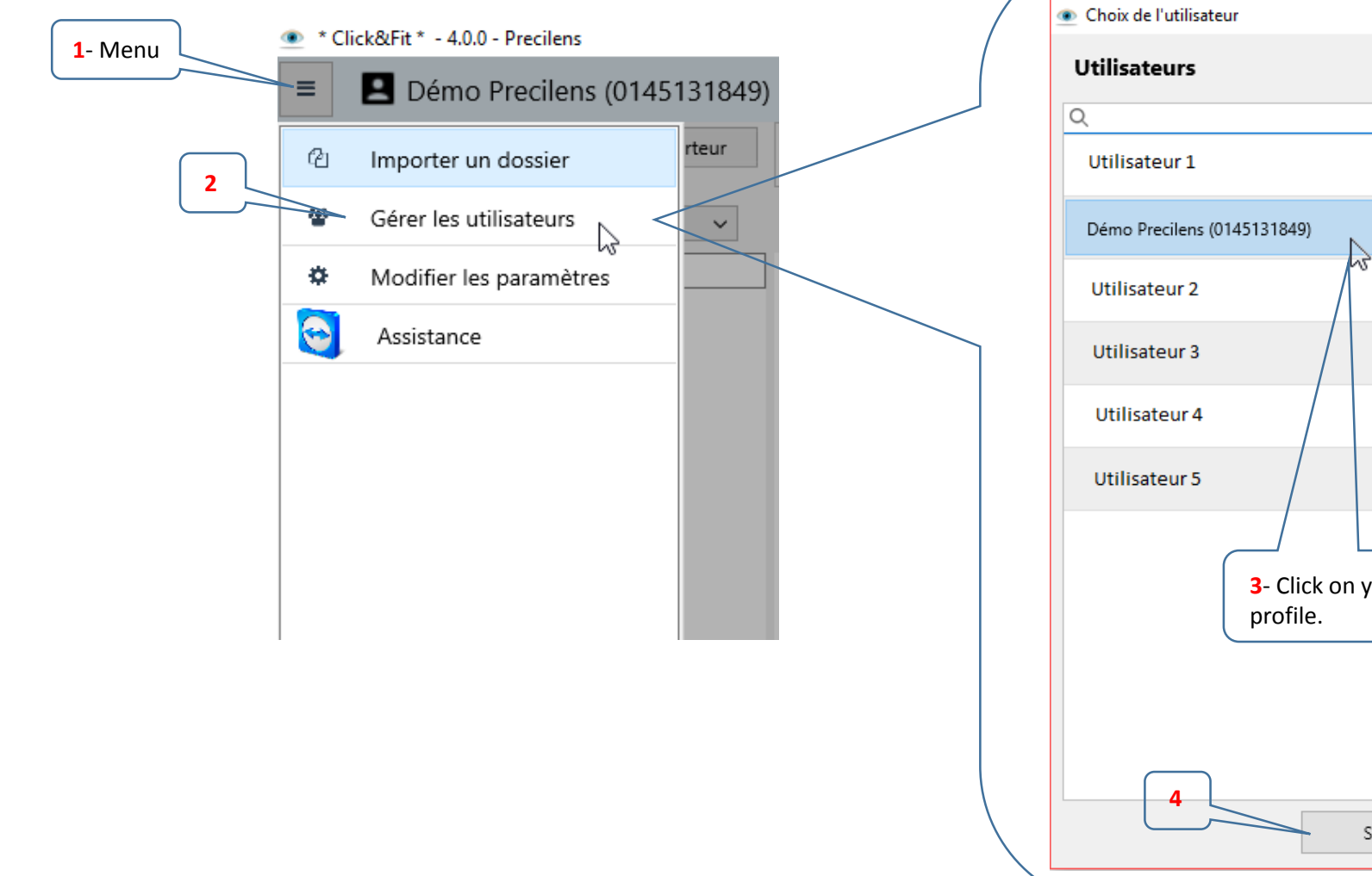

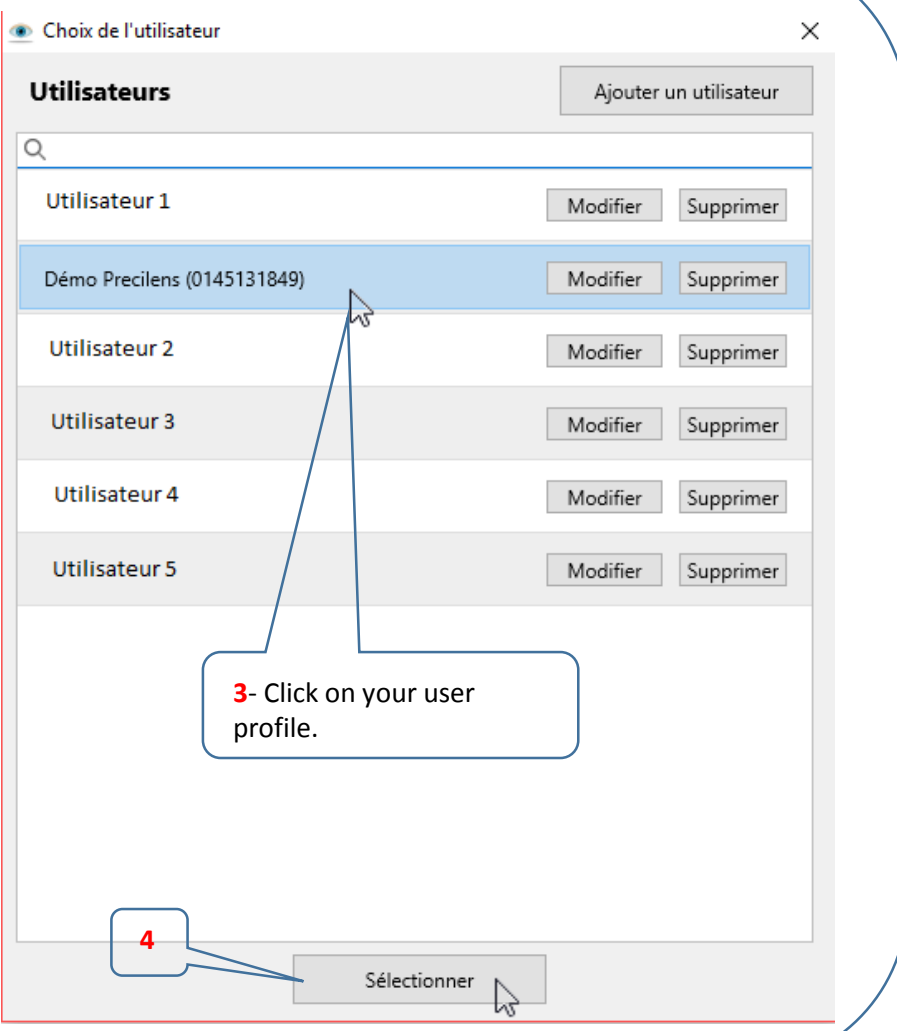

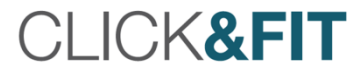

#### Search for a Lens-Wearer From All Users

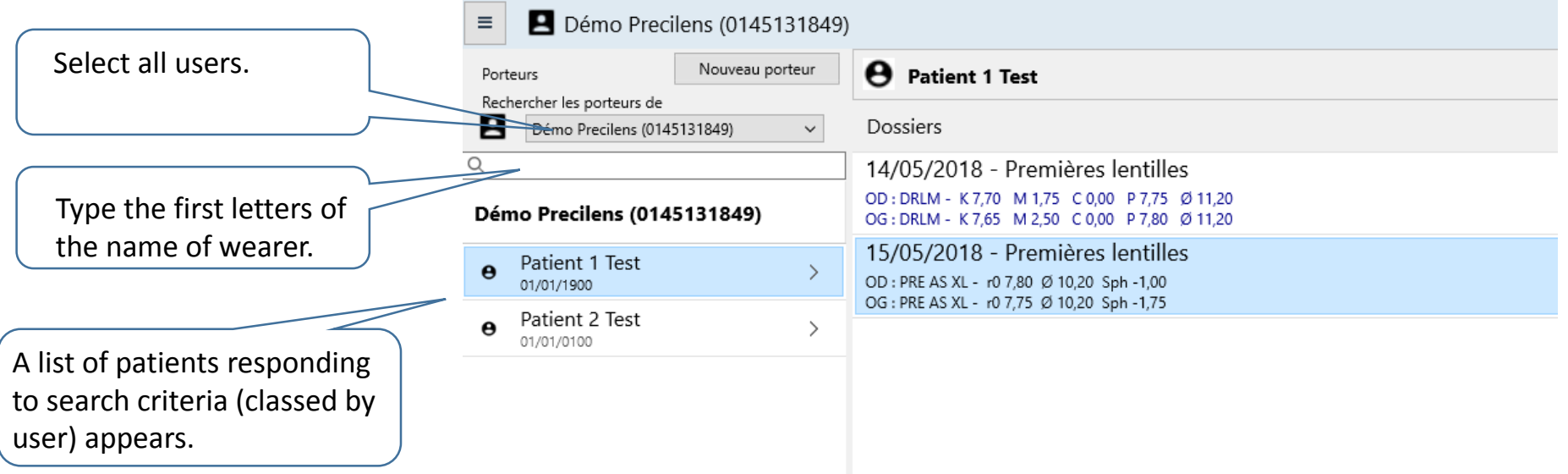

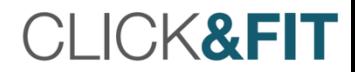

## Lens-Wearer File

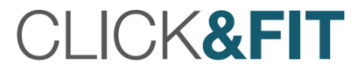

#### Create a Wearer Record

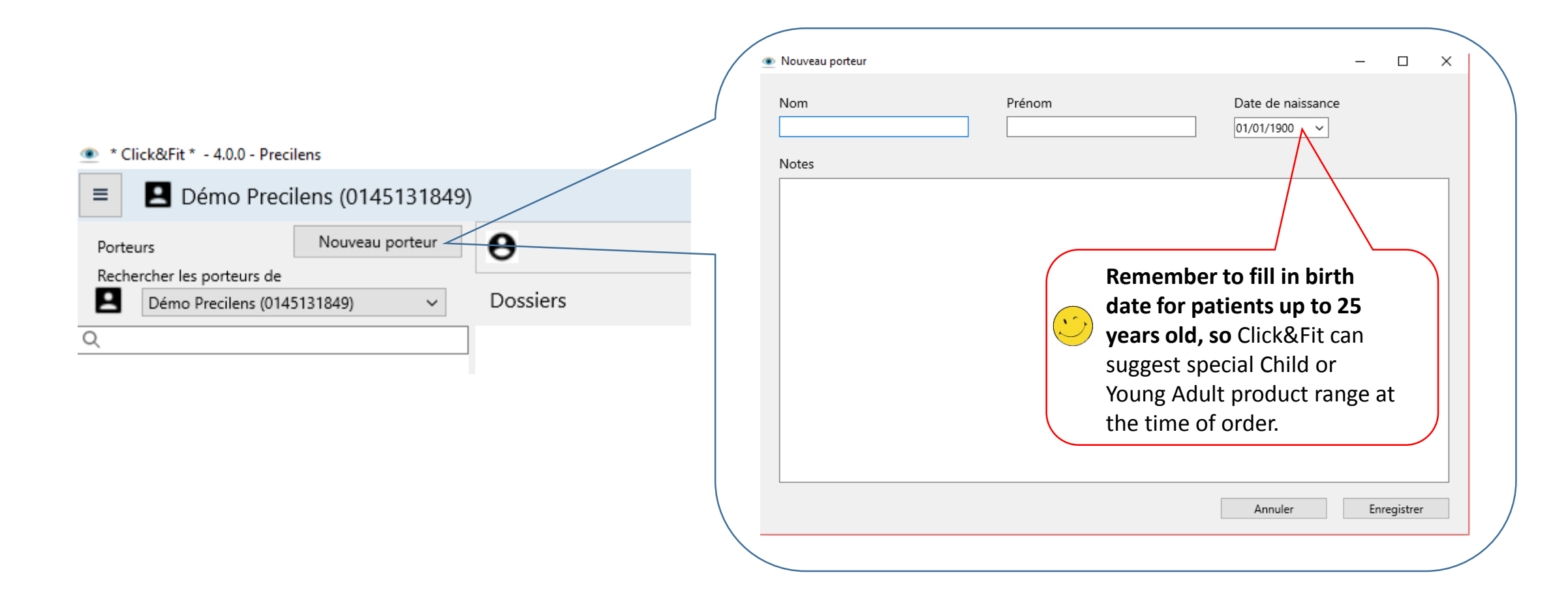

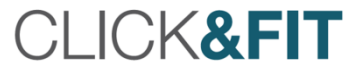

#### Create a Wearer File

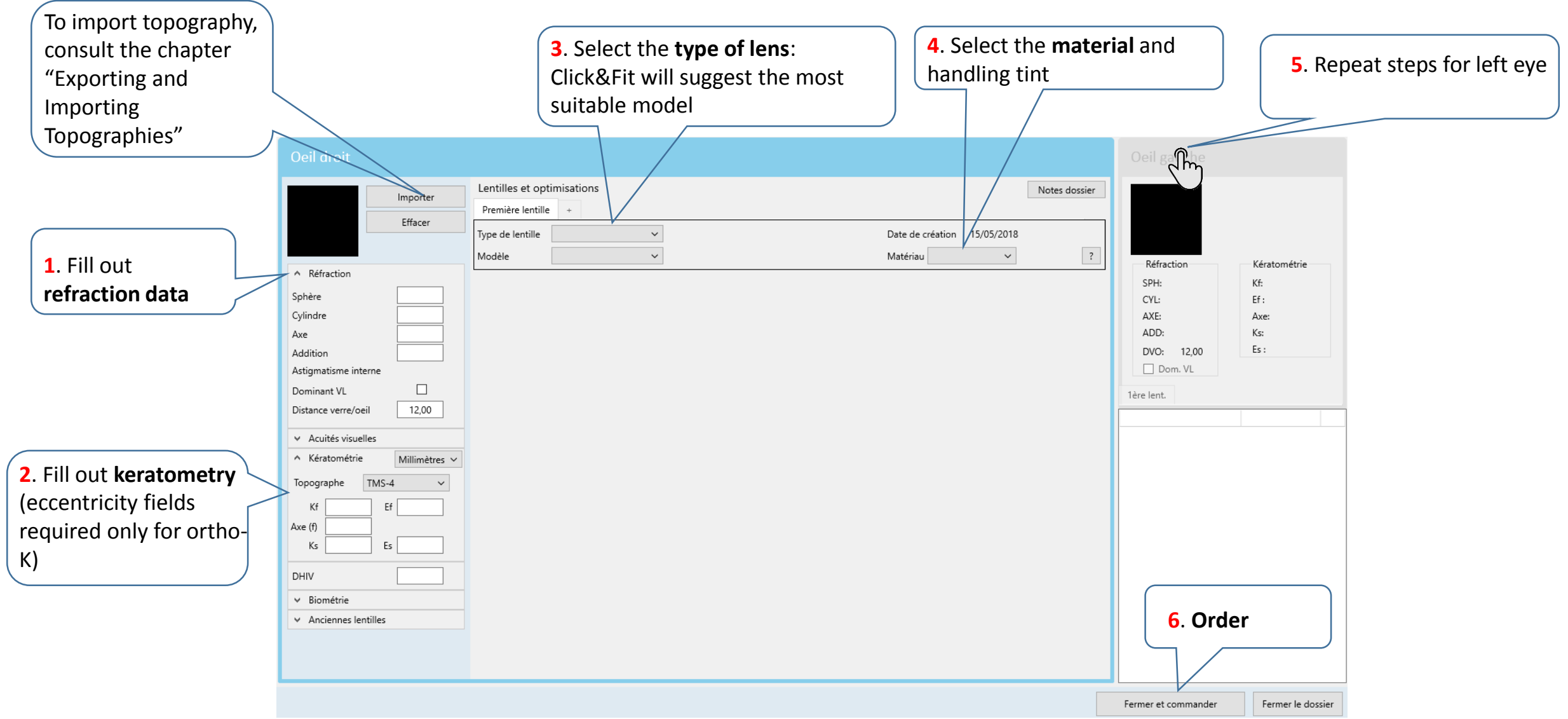

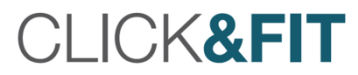

#### Lens-Wearer File: Main Fields to Fill Out

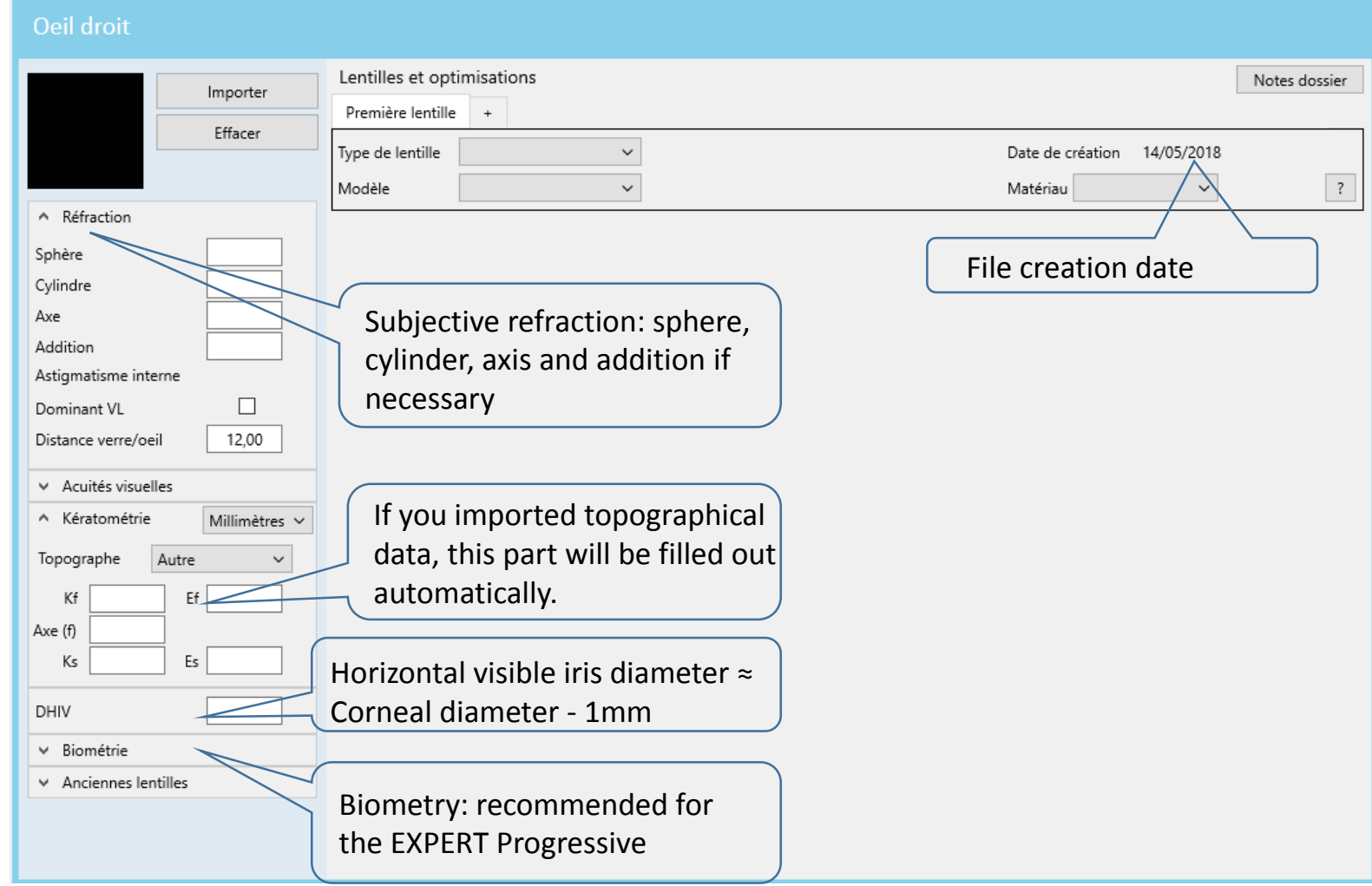

#### CLICK&FIT

#### Oeil droit

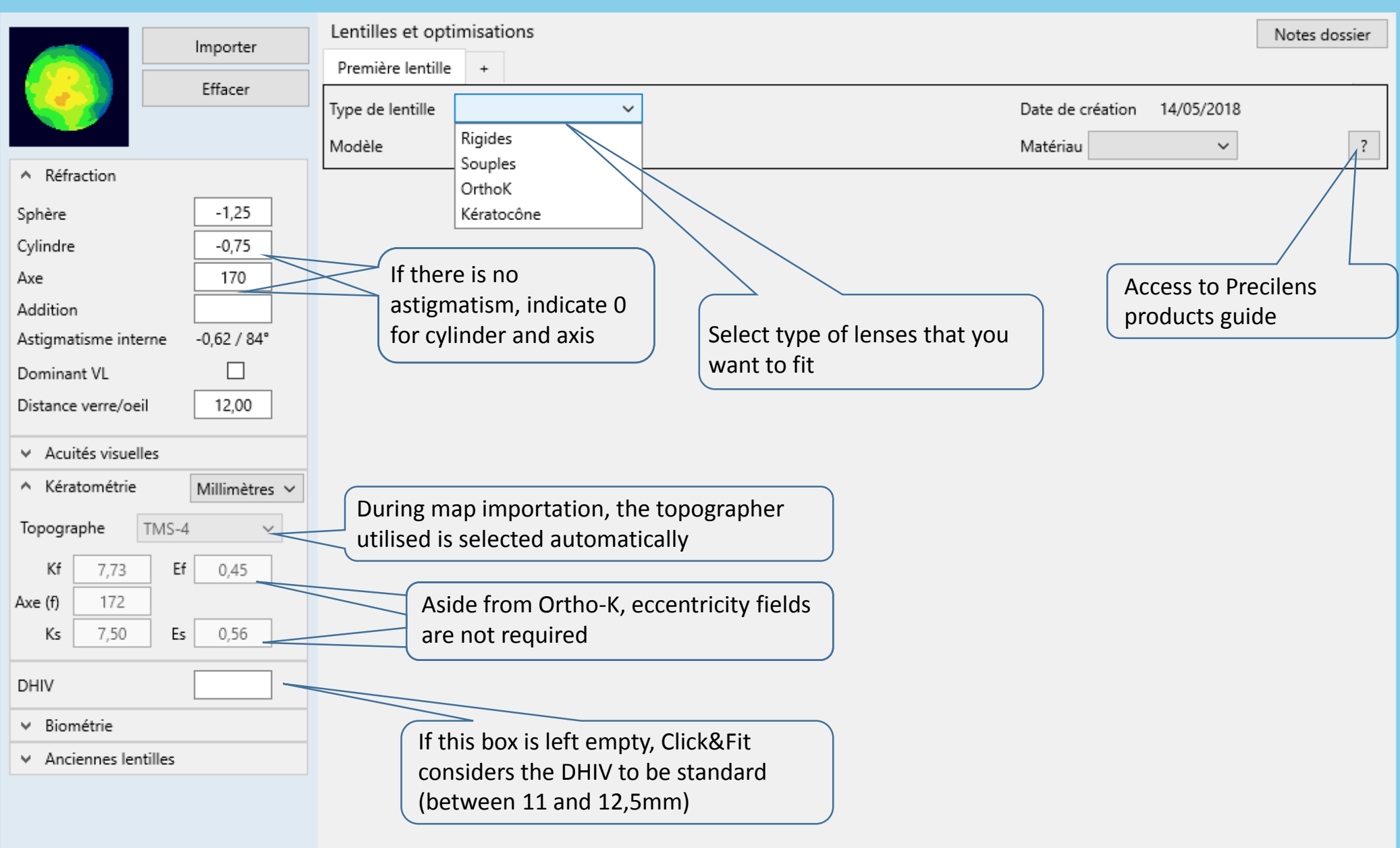

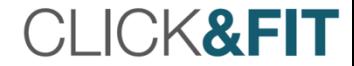

# Export and Import Topographies

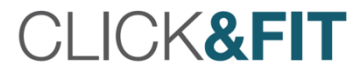

### Tips for Importing Data in Click&Fit

- The quality of the initial measurements affects the success of the fit:
	- The eye must be wide open.
	- Tear quality affects topography quality: we recommend instilling artificial tears, then have patient blink 2-3 times before asking them to open their eyes wide.
	- Take a minimum of four images.
	- Verify the regularity of the cornea and the reproducibility of the topographical data.
	- Consult the indices furnished by topography:
		- A healthy cornea cannot have a negative eccentricity or one close to 0.
		- A SAI > 0.40 signifies that the cornea is irregular: this irregularity can be linked to tear quality if the cornea is healthy.
		- Certain maps inform you of measurement quality:
			- The Keratron Scout indicates if your maps are reproducible: open all the maps of the left or right eye, then click on the  $\ddot{\mathbf{r}}$  located on the task bar:

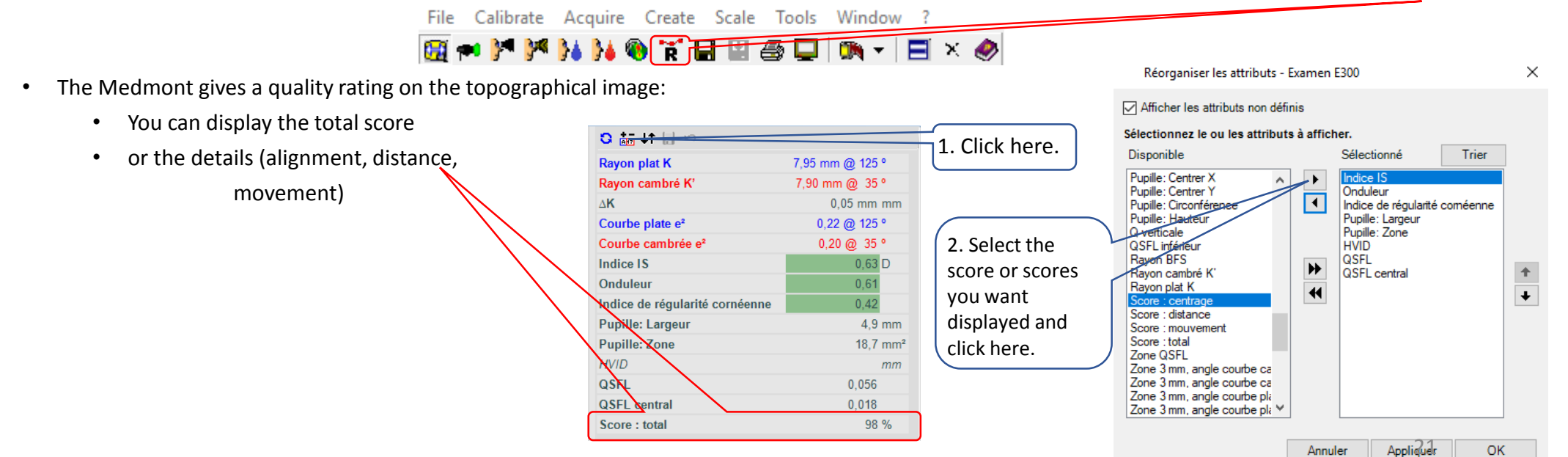

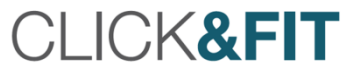

Patient's identity

If the patient exists already, you can select

Active User

Open the map (right eye) that you want to import, then minimize it to get back to Click&Fit, where you should open the menu and click on "Import a file".

### Import Topography from a TMS-4 and Simultaneously Create a Patient Record

 $\overline{D}$ 

Topograme | materianus | Norvegea | Villes en find d'econo-

tions are

20/03/2013 10:29:20

10249705.TMS

**SRL RC 22 24 C1 C2** 

**A Alban Art** 

PC Windows

micer.

Ouvrir la topographie de l'œil droit que vous souhaitez importer, Minimiser la topographie pour retrouver Click&Fit.

Dans Click&Fit, ouvrir le menu, cliquer sur « Importer un dossier »,

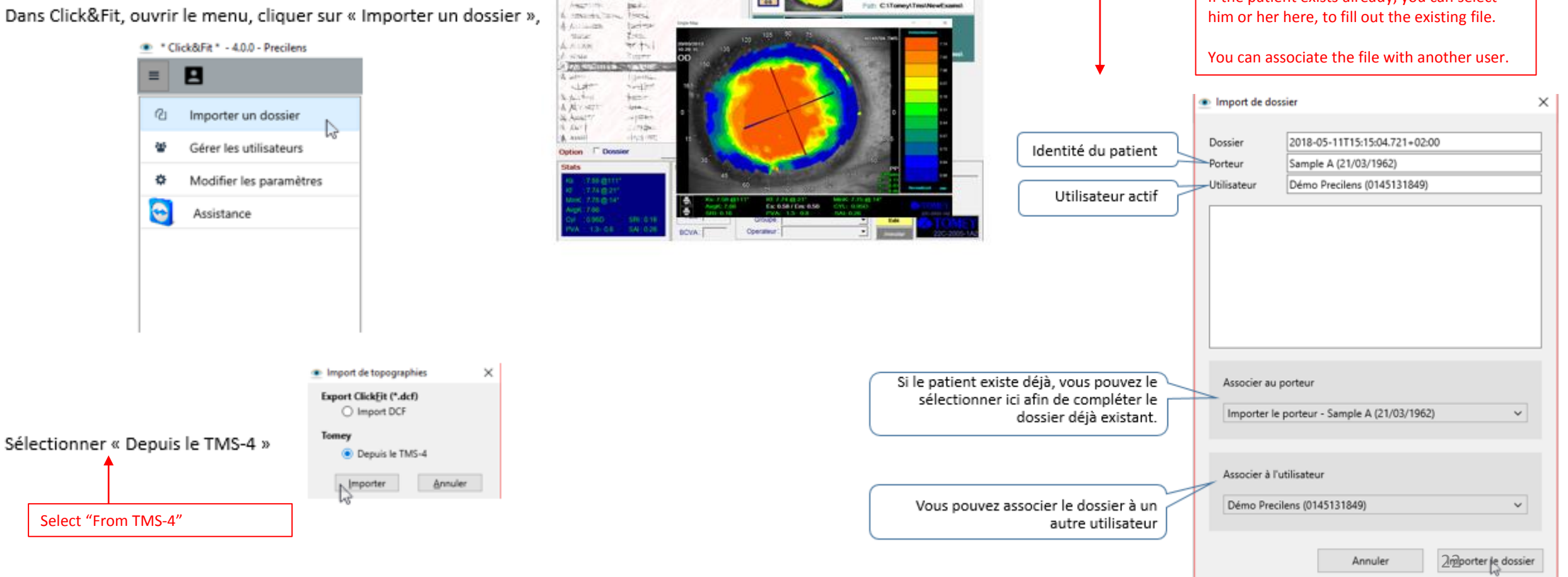

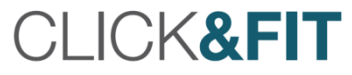

#### Measure HVID from a TMS-4 Map

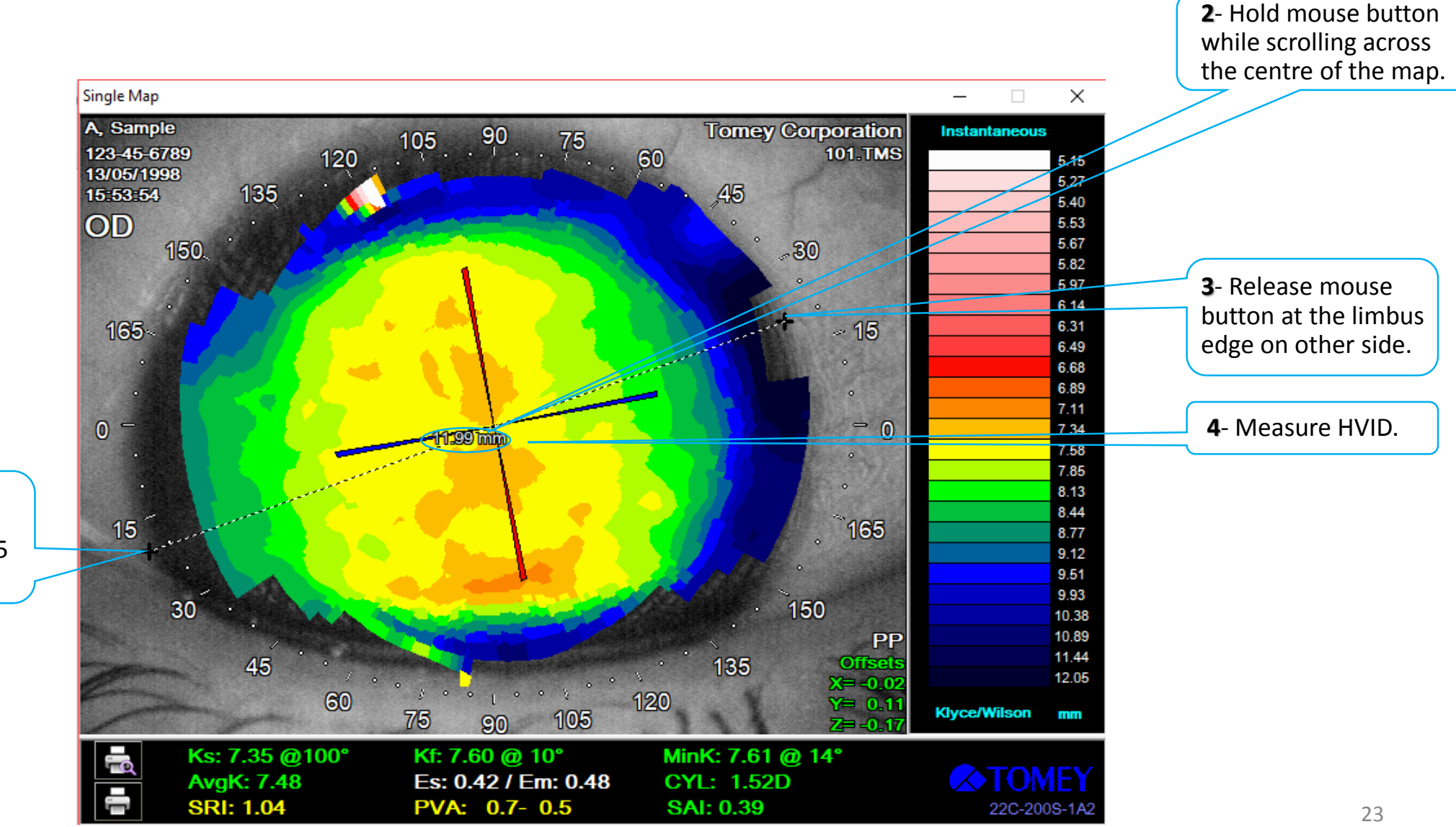

**1**- Click on map at the dark edge of the iris/limbus between 15 and 30°.

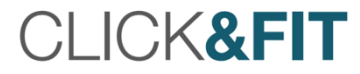

### Import Topography from a TMS-4 Into an Existing Patient Record

Open the topography (of right eye) that you want to import. Lentilles et optimisations Minimize map window to return to Click&Fit. Importer Première lentille  $\,$  + Effacer Type de lentille  $\checkmark$ Click on Import. Modèle  $\checkmark$ A Réfraction Sphère Cylindre Axe Addition Astigmatisme interne □ Dominant VL Distance verre/oeil 12,00

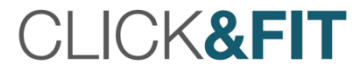

#### Export a Topography from a Keratron Piccolo

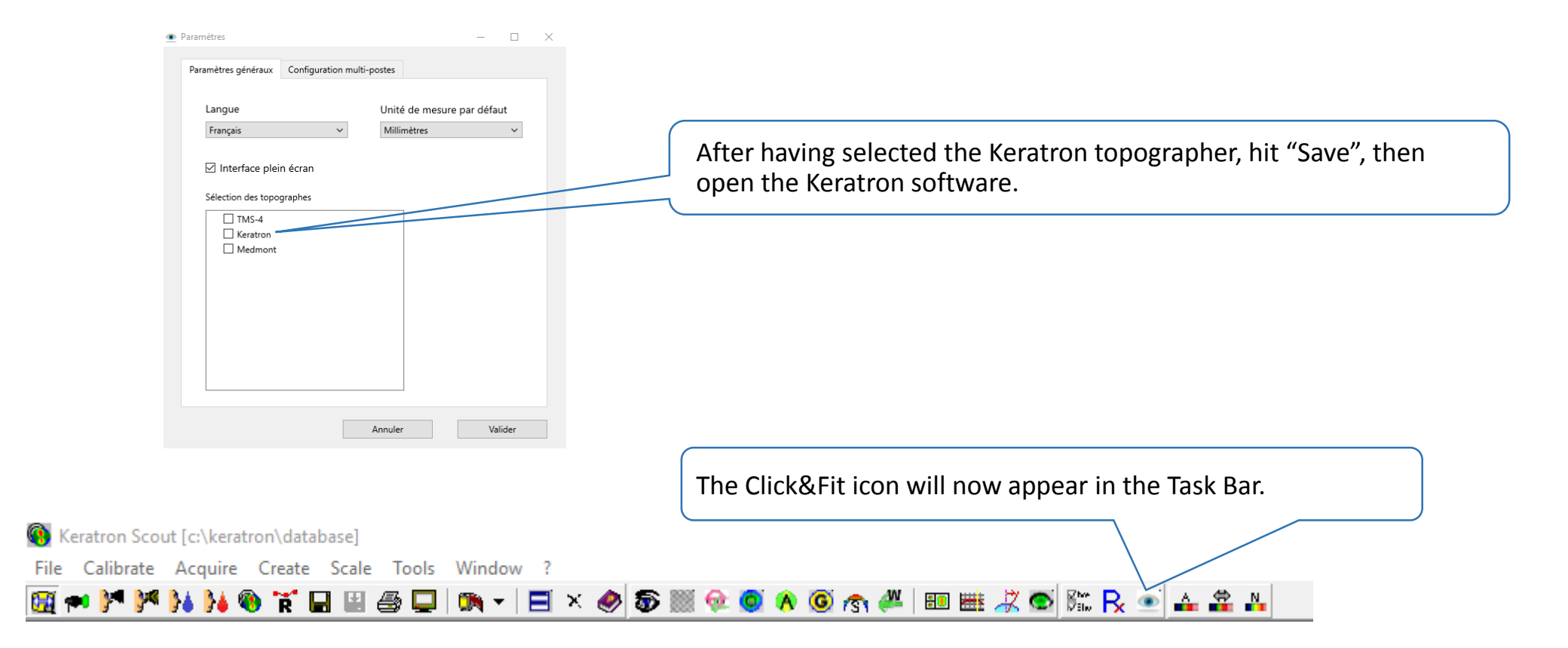

#### **CLICK&FIT**

### Export Topography from the Keratron Piccolo and Create Patient Record Simultaneously

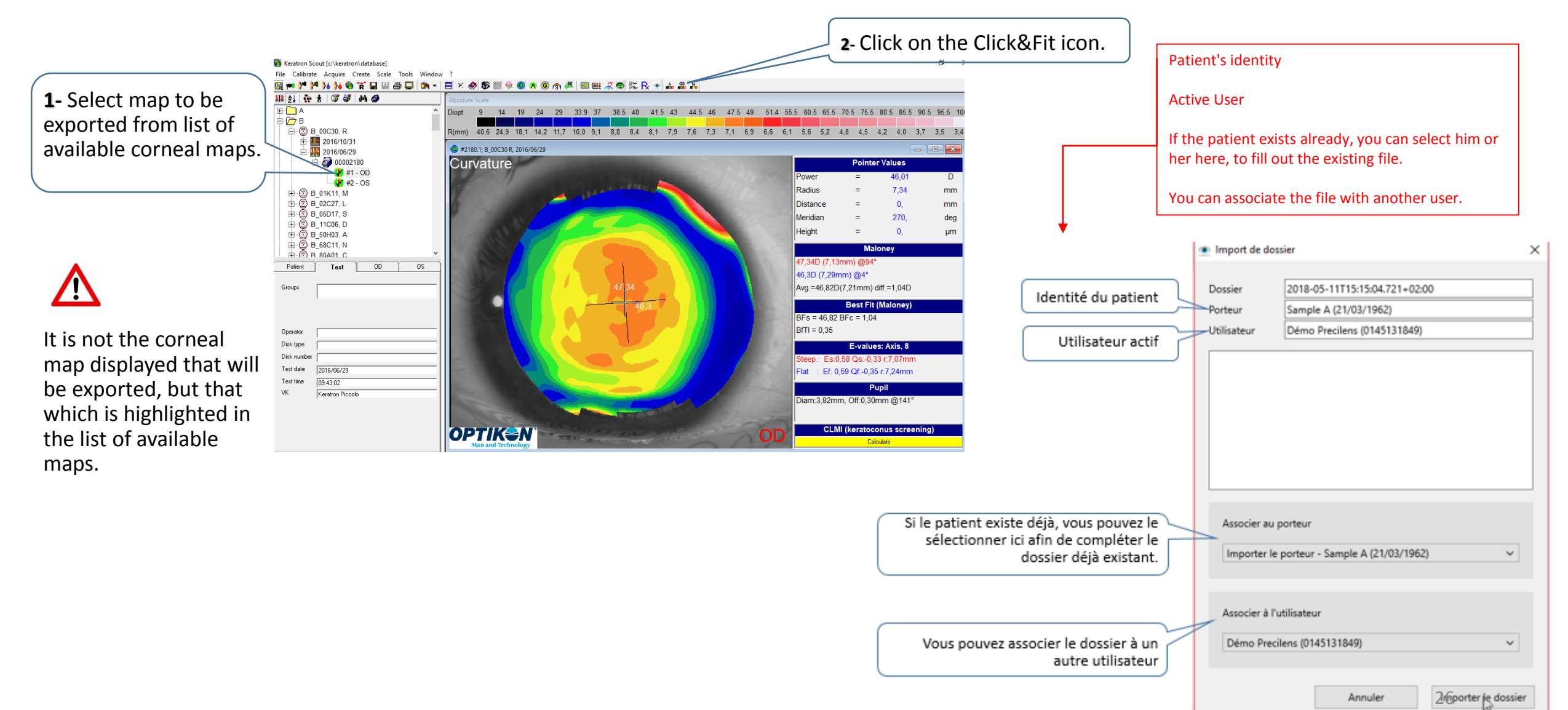

#### **CLICK&FIT**

#### Measure HVID from a Keratron Piccolo Map

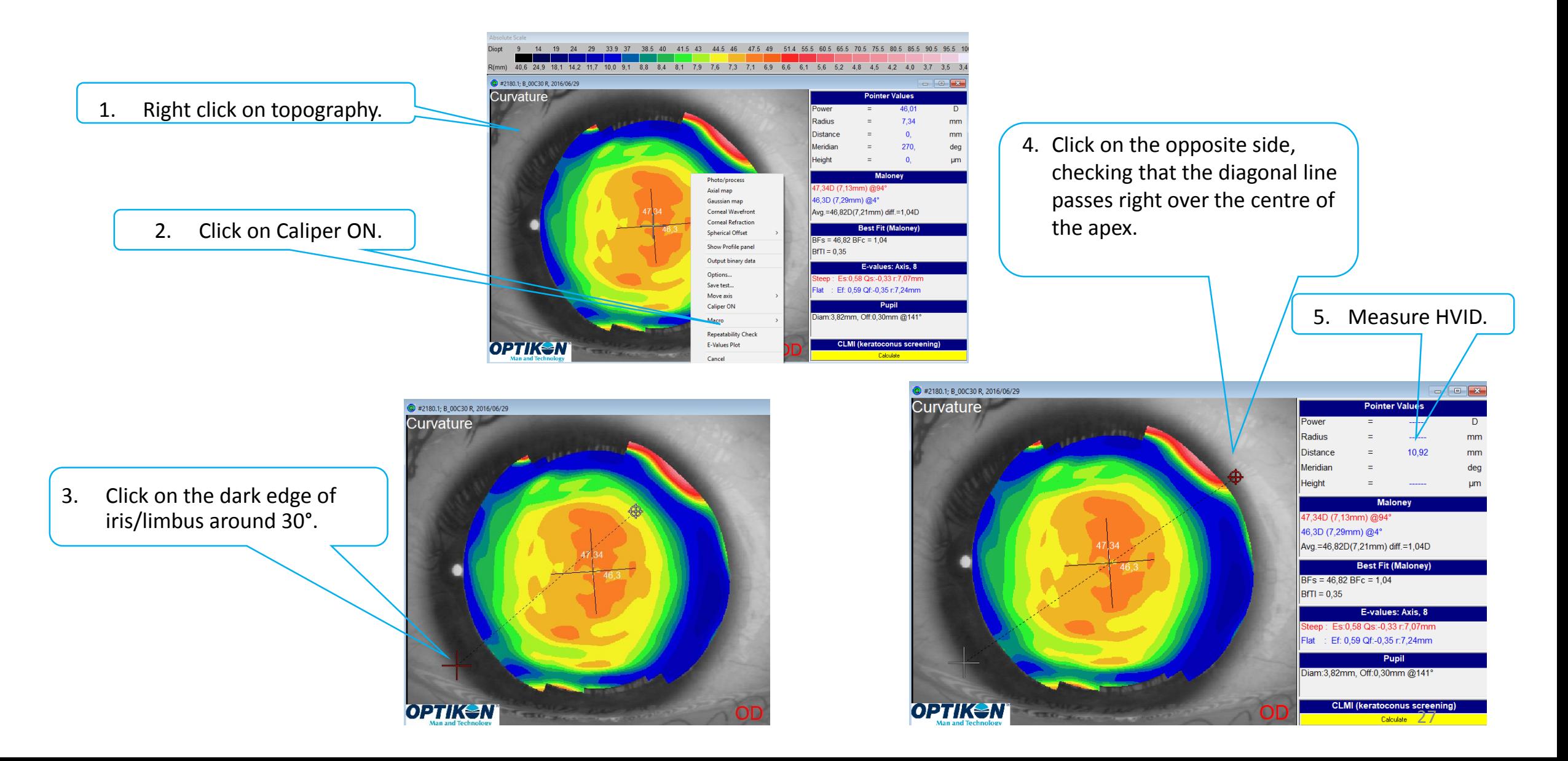

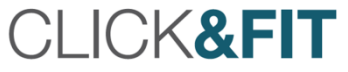

### Export Topography into an Existing Patient Record from the Keratron Piccolo

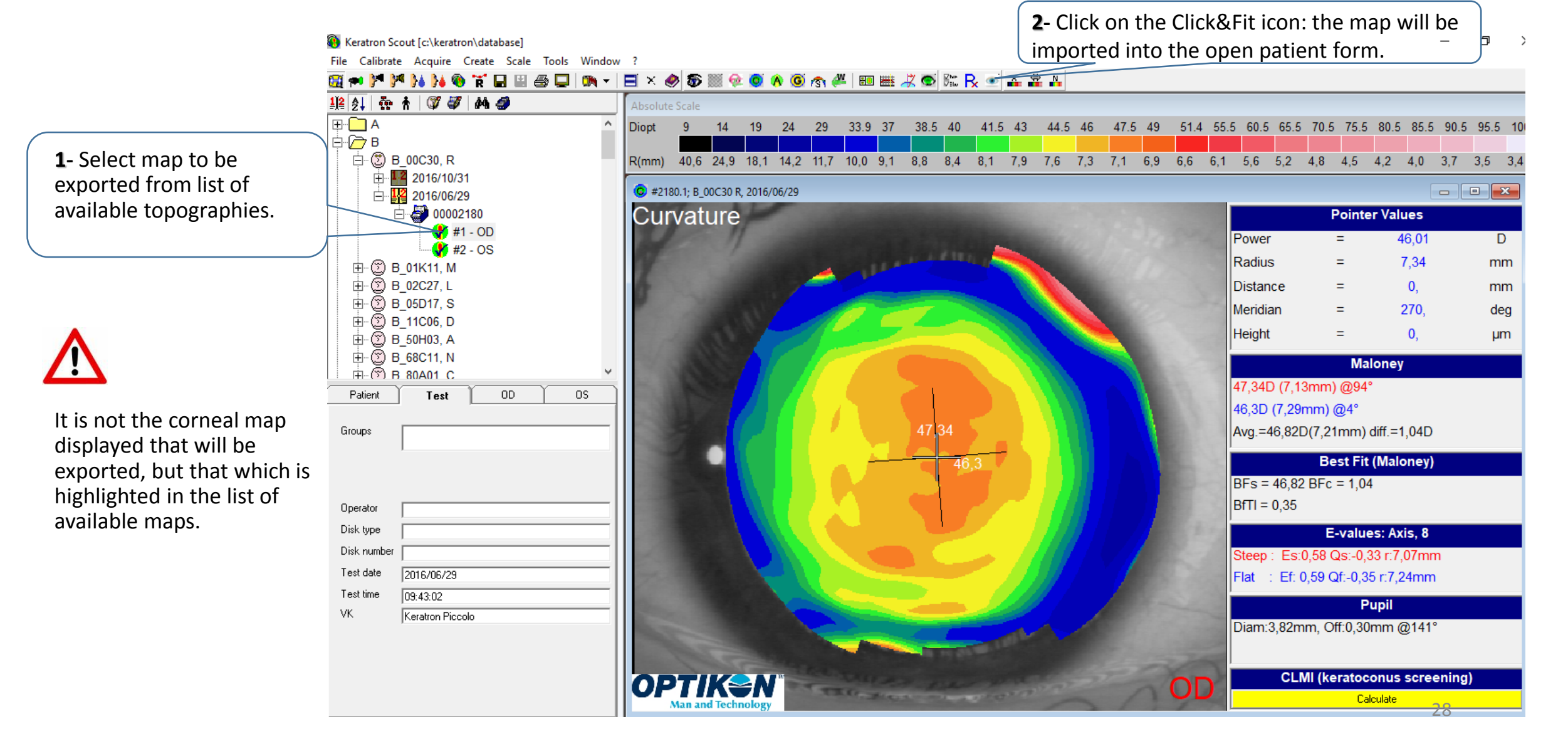

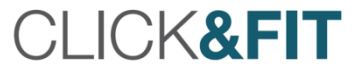

### Export Topography from the Medmont and Simultaneously Create a Patient Record

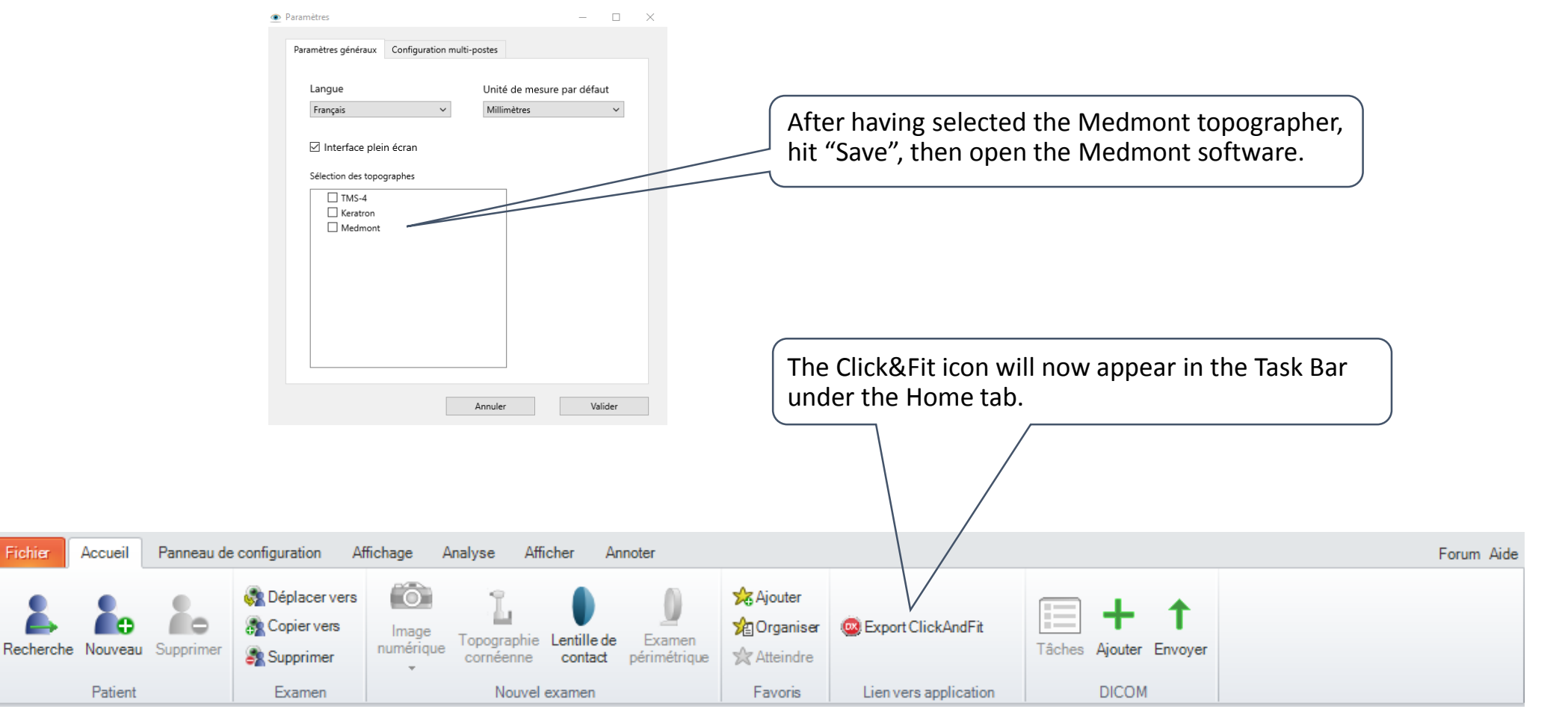

**CLICK&FIT** 

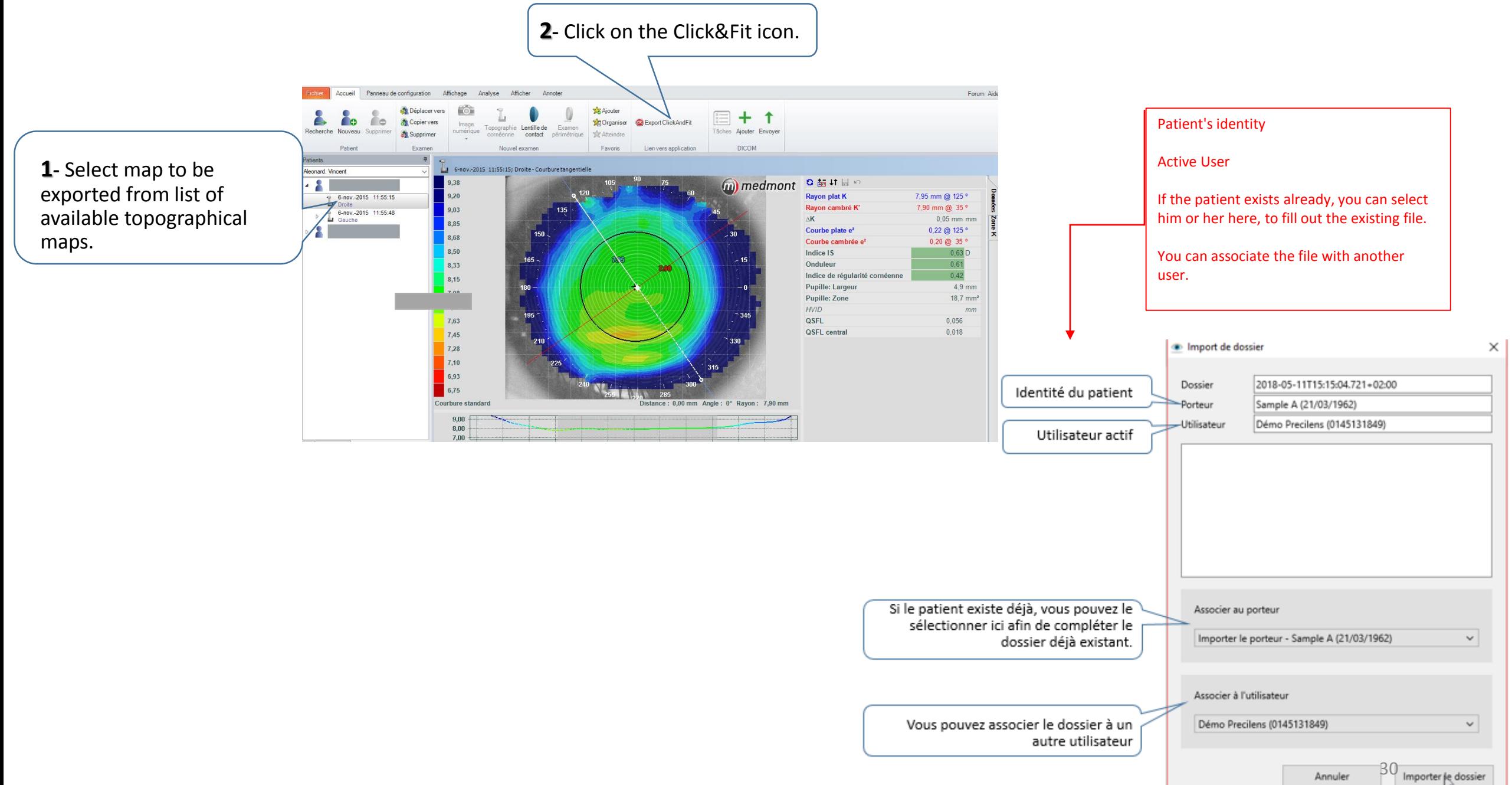

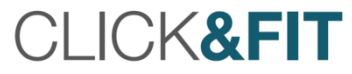

#### Measure DHIV from a Medmont Map

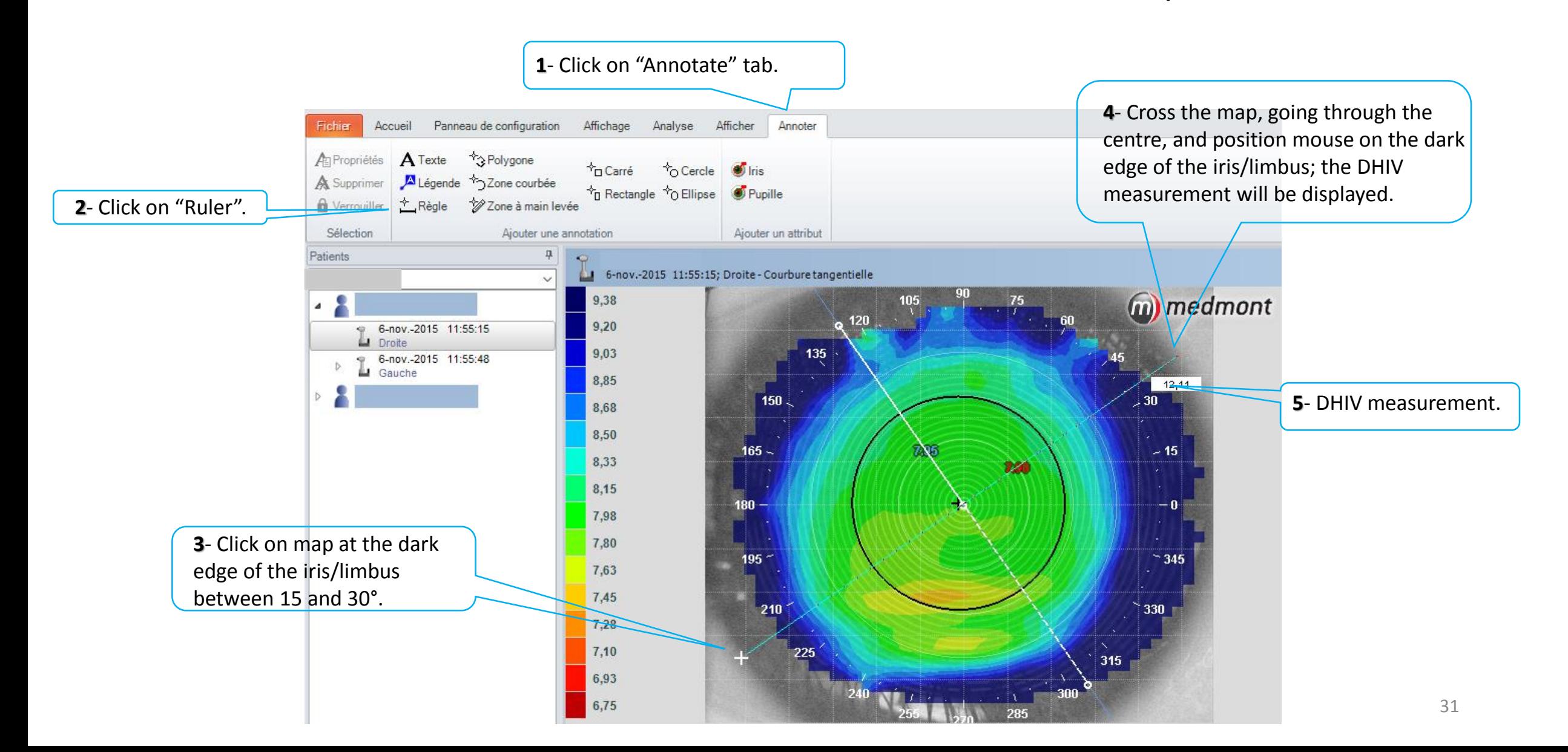

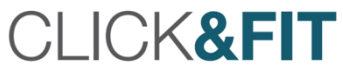

### Export Topography from the Medmont Into an Existing Patient Record

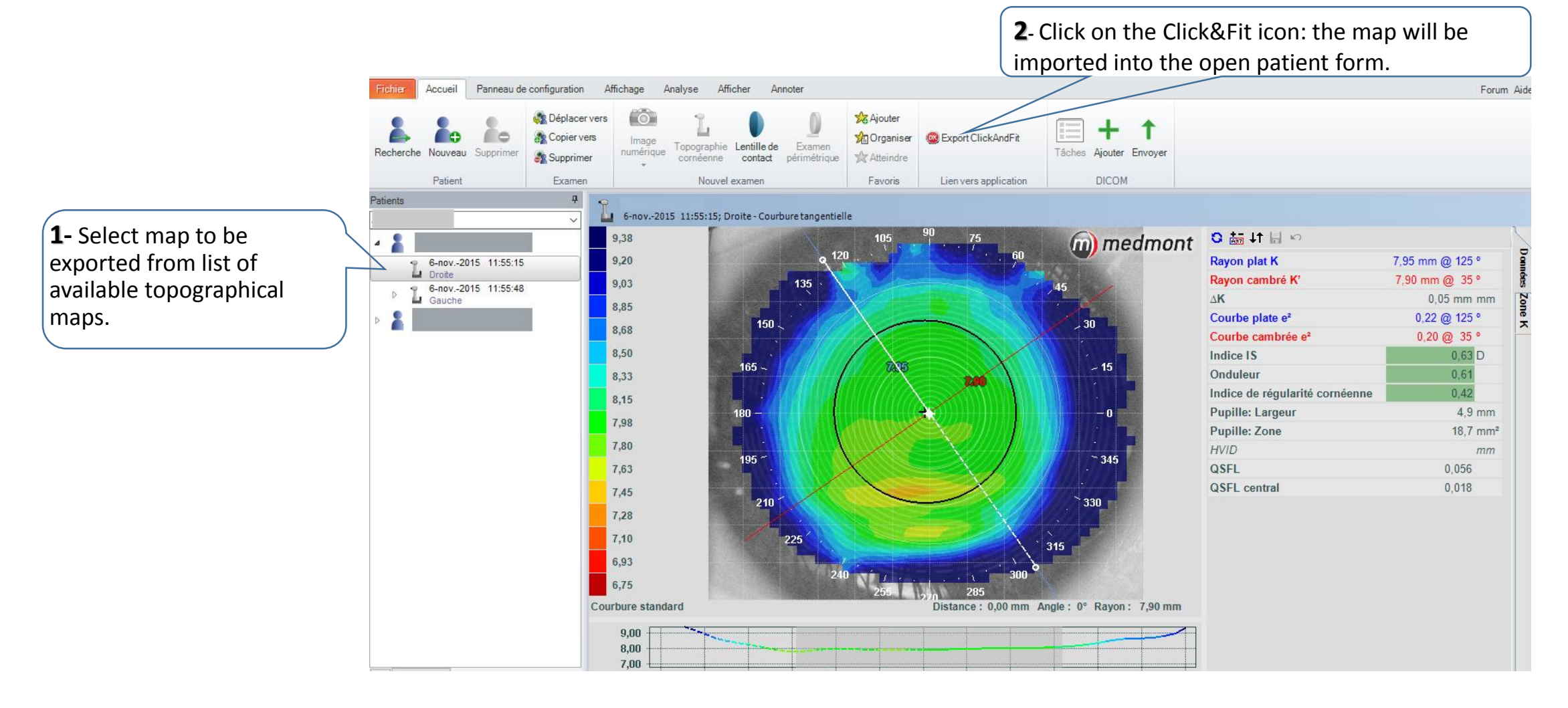

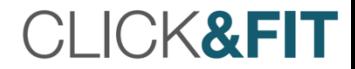

## Order or Print an Order

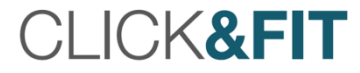

#### Order Lenses Calculated by Click&Fit

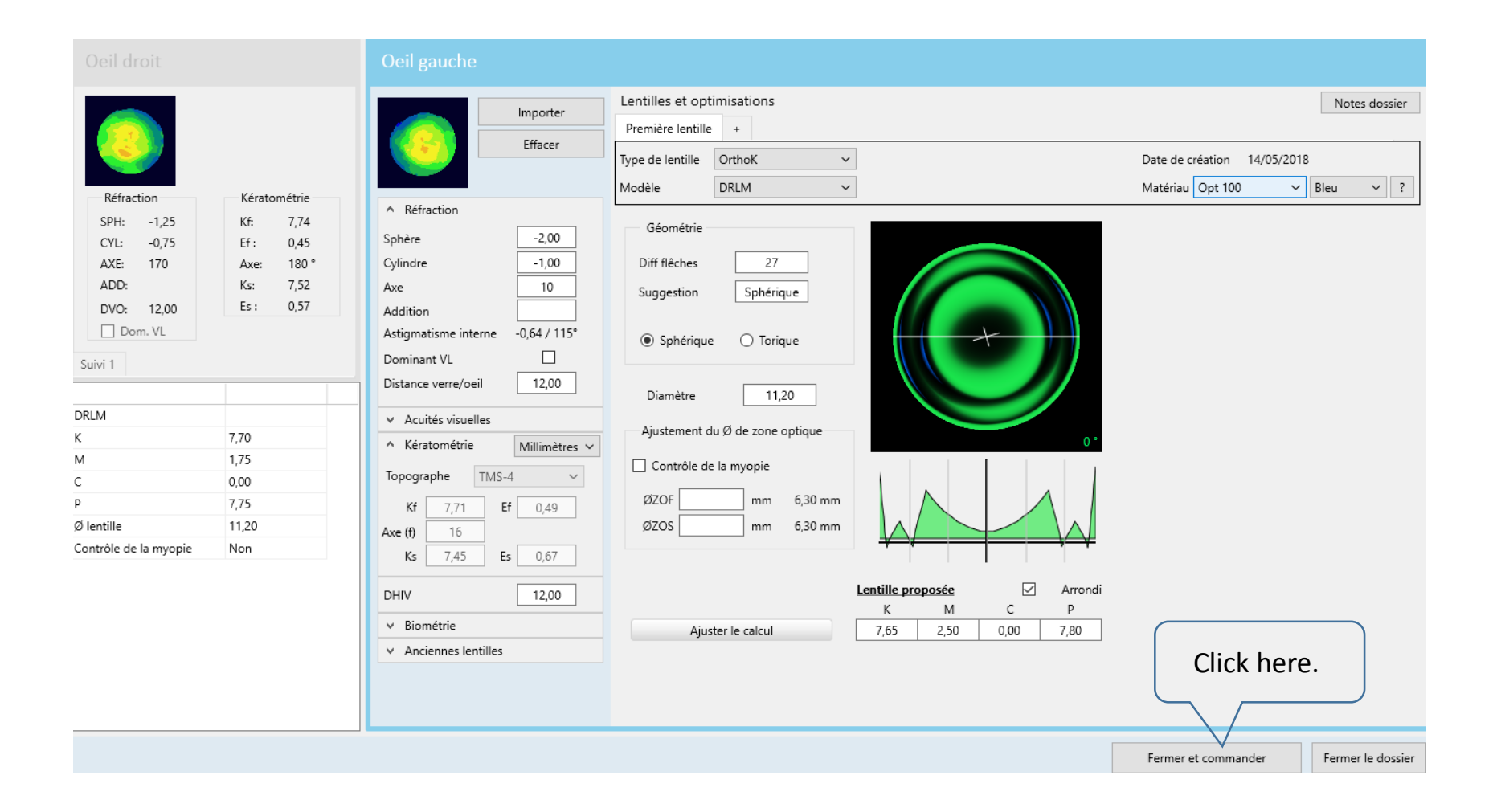

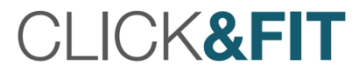

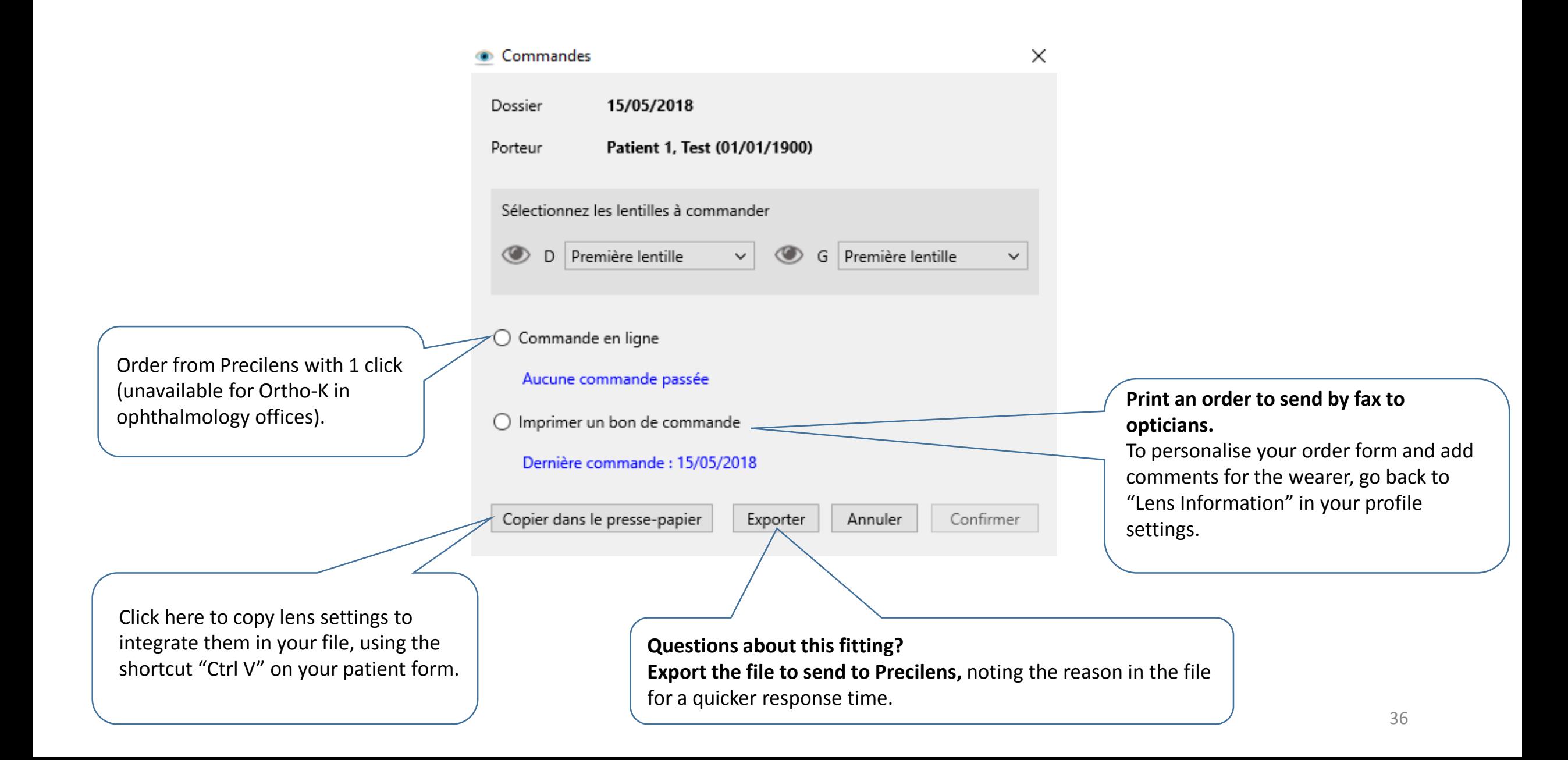

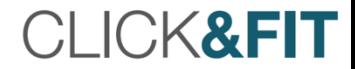

# Easily Optimise DRL M & DRL Prevention

#### CLICK&FIT

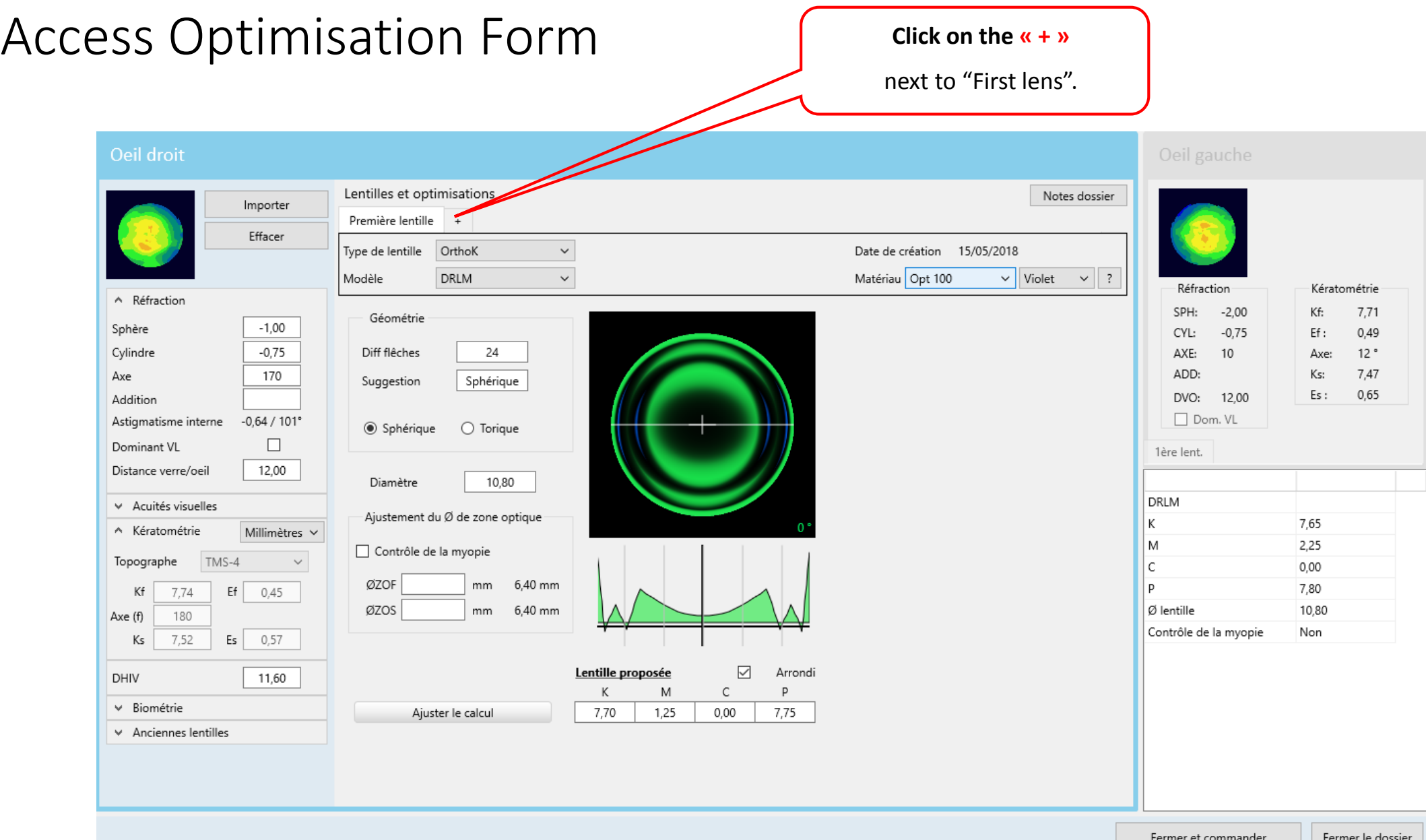

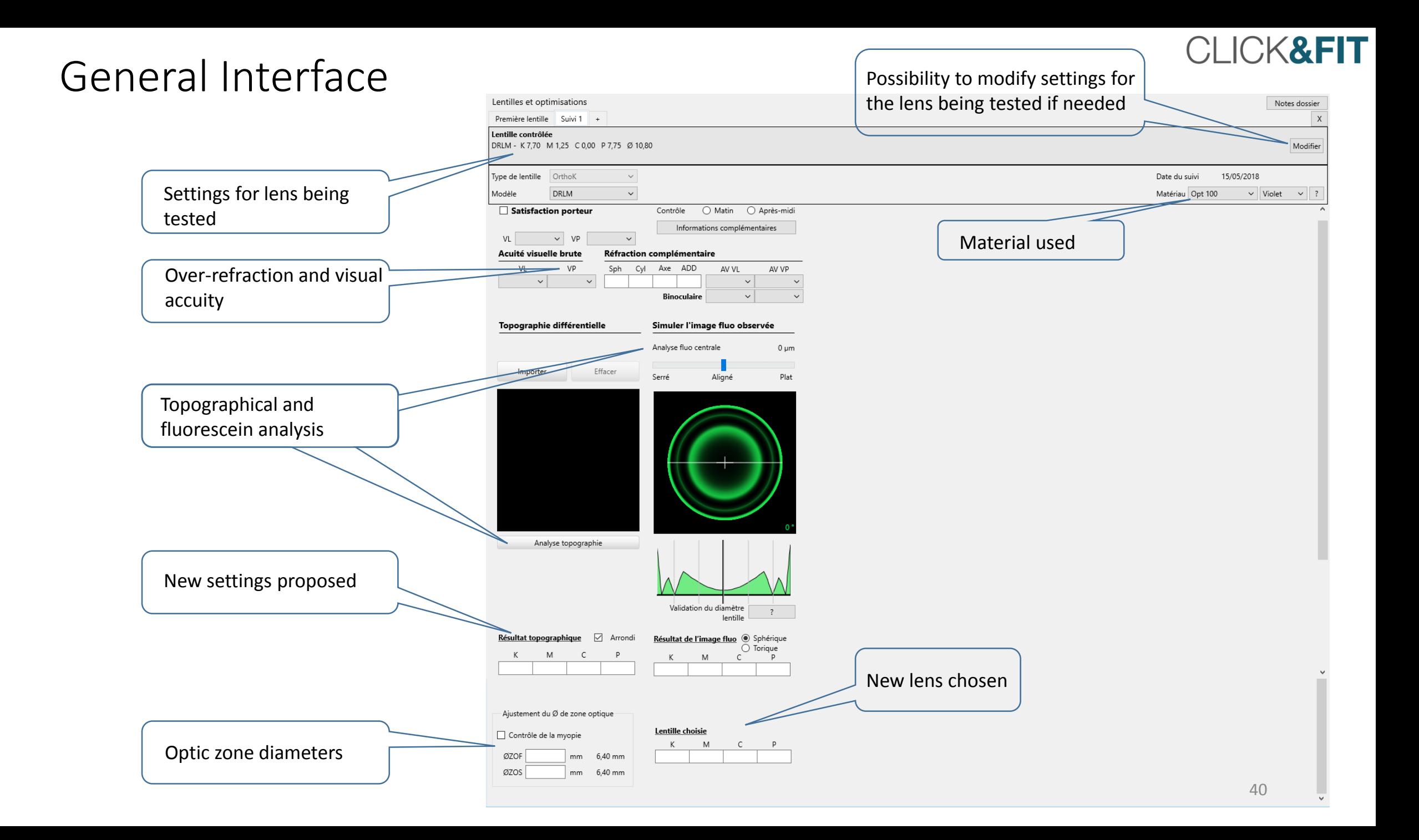

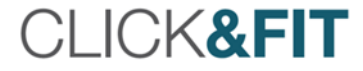

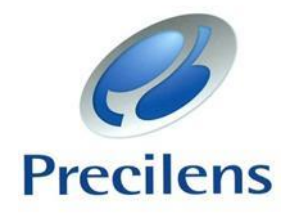

### CLICK & FIT LENS FITTING SOFTWARE

Precilens has developed the lens fitting software Click & Fit specifically to facilitate each step of the process of fitting its lenses.

Find our detailed User Guide at [www.precilens.com.](http://www.precilens.com/)

For additional information or if you have questions, please contact "Technical Service" at 01 45 13 18 49 or send an email to [technique@precilens.com.](mailto:technique@precilens.com)

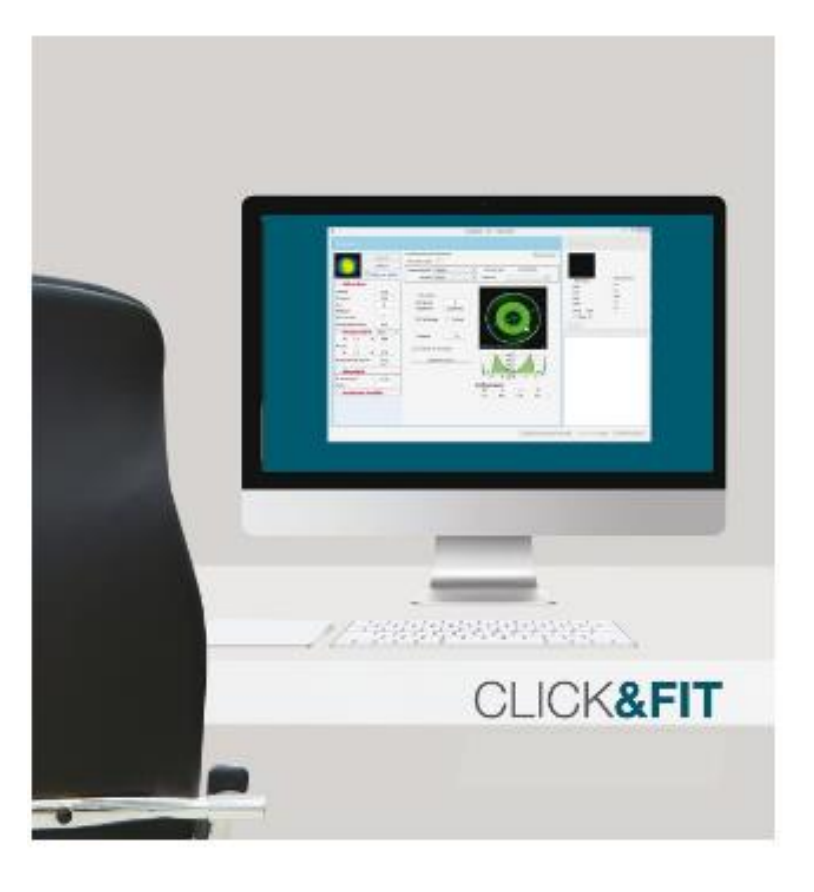